**TECHNOLOGY SERVICES** 

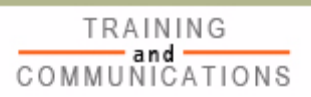

# **RE G I S T E R I N G F O R T H E BNSF S U P P L I E R PO R T A L A N D E-SO U R C I N G**

## **QUICK REFERENCE CARD**

### **NEW USER REGISTRATION TO THE PORTAL**

This quick reference card (QRC) describes the process for registering and logging on to the BNSF supplier portal. Before registering, you will receive a letter, e-mail message, or telephone call from a BNSF representative providing the details needed to access the BNSF supplier portal. The message will include your E-Sourcing supplier ID and the e-mail address of your BNSF contact.

- **N OT E** If you already have a user ID for access to a BNSF Web application, it is not necessary to register a new user ID. See the *Adding E-Sourcing to Your Existing Supplier Portal Access* section in this guide.
- 1. To register for the BNSF supplier portal, click the link in the e-mail you received:

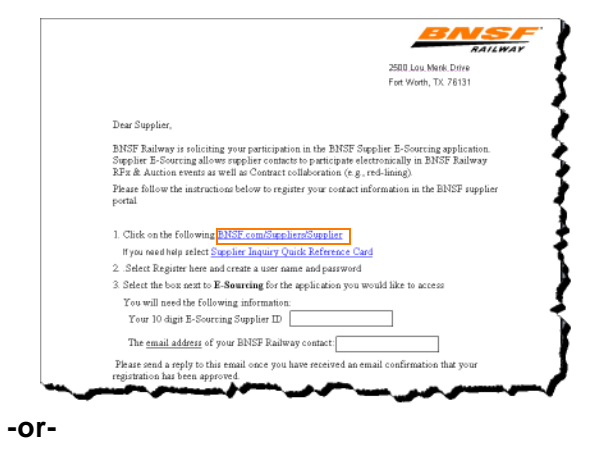

Go to BNSF.com and click the **Supplier** link in the top right corner of the page.

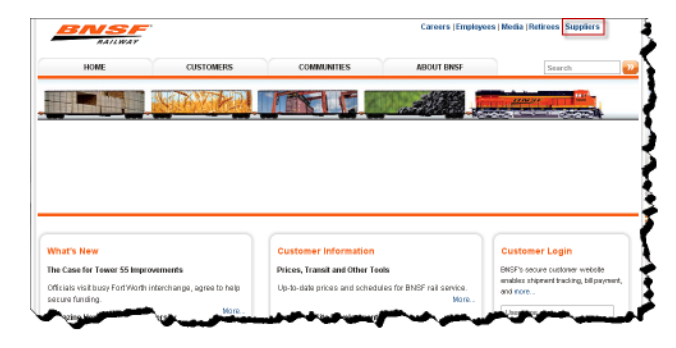

The *Suppliers* screen appears.

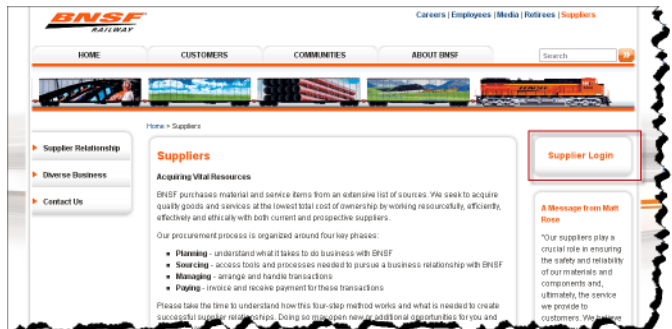

2. Click the **Supplier Login** link on the right of the screen. The *Supplier Login* screen appears.

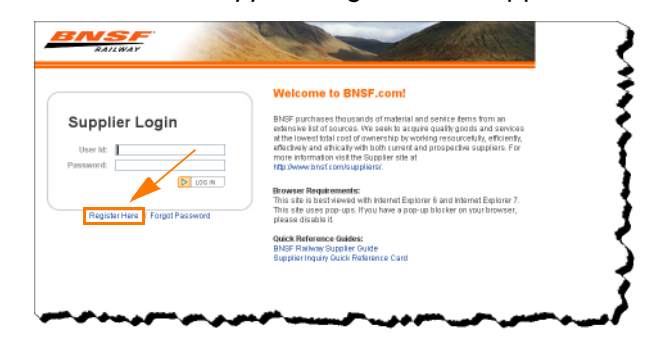

3. Click **Register Here**. The *BNSF Supplier Registration* screen appears.

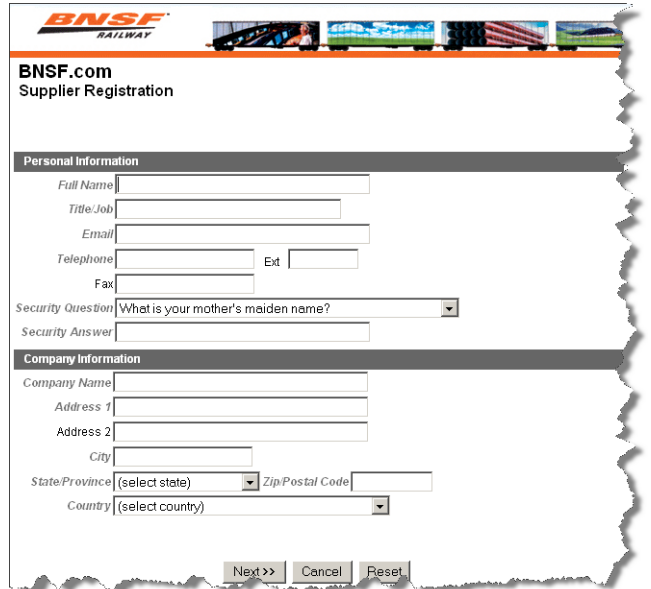

4. Complete the registration application; then click **Next**. The BNSF Policy Information message appears.

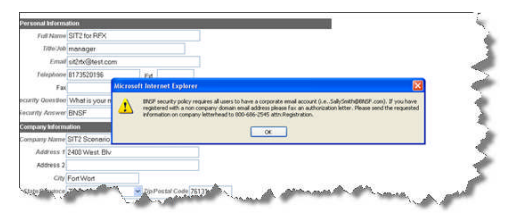

5. Click **OK**.

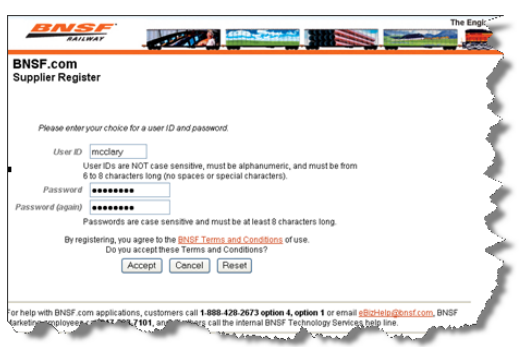

- 6. In the **User ID** field, type a unique 6 to 8 alphanumeric character user ID.
- **N OT E** The user ID is *not* case sensitive and must not contain special characters, such as periods, commas, and spaces.

7. In the **Password** field, type your 6 to 8 alphanumeric character password.

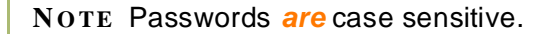

8. In the **Password (again)** field, retype your password; then click **Accept**. A list of available supplier applications appears.

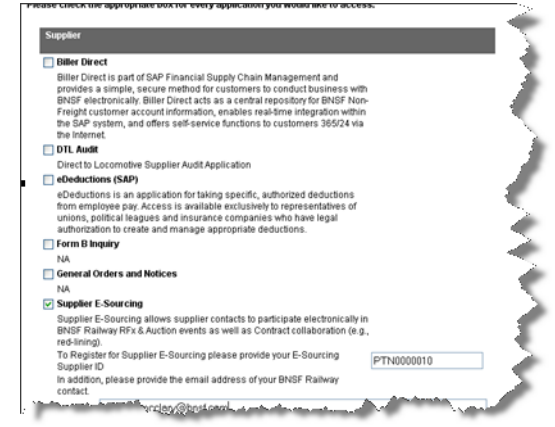

- 9. Select the **Supplier E-Sourcing** check box.
- 10. In the box provided, enter your E-Sourcing supplier ID provided by your BNSF representative.
- 11. Click **Finish**. A message appears confirming that your registration request was received.

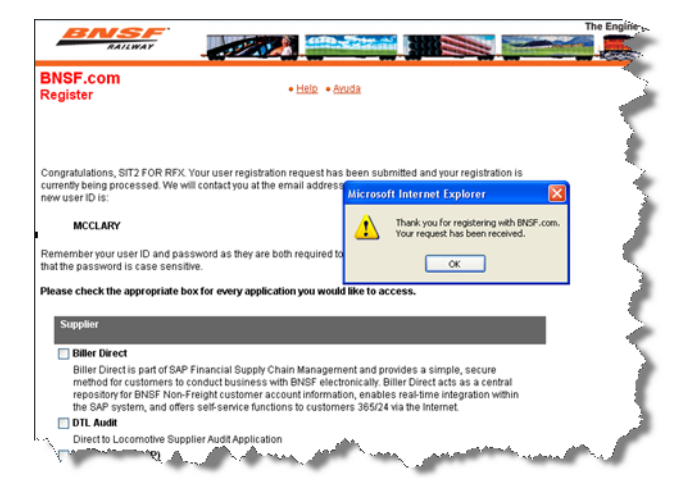

- 12. Click **OK**. BNSF Railway will respond by e-mail within 24 to 48 hours regarding the approval of your registration application.
- 13. When you receive the approval e-mail, click the URL provided in the e-mail message to access

the BNSF supplier portal. The *Supplier Login* screen appears.

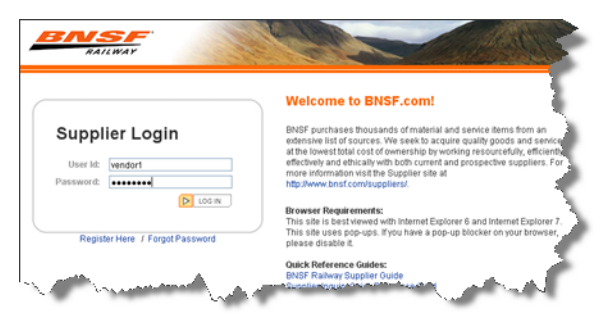

14. Enter the user ID and password you created in Steps 6 and 7; then click **Log In**. The *BNSF Supplier Portal* screen appears.

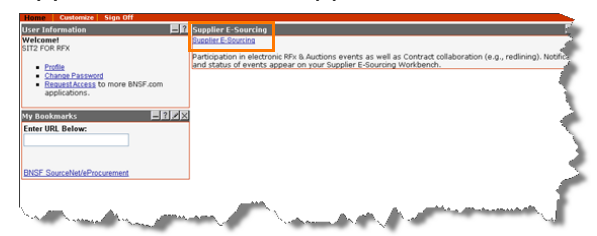

15. Click the **Supplier E-Sourcing** link. The *Terms and Conditions* screen appears.

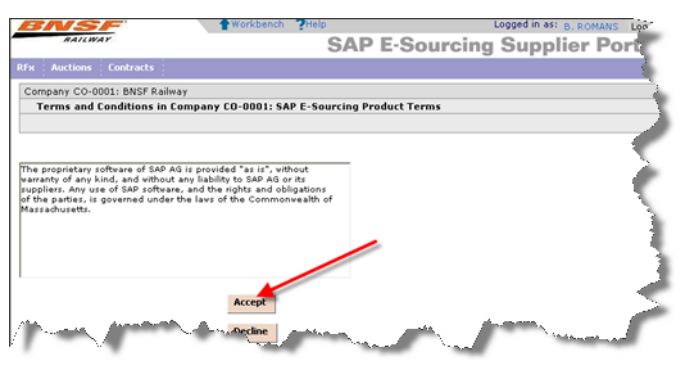

- **N OT E** If you are logging in for the first time, SAP requires you to accept their terms and conditions.
- 16. Click **Accept**. The *E-Sourcing Workbench* screen appears.

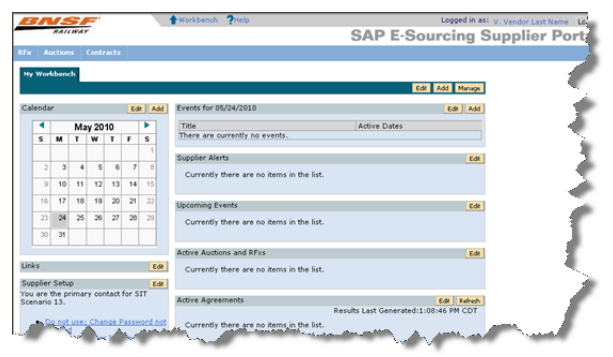

## **ADDING E-SOURCING TO YOUR EXISTING SUPPLIER PORTAL ACCESS**

To add the E-Sourcing application to your existing BNSF.com access, you will need your BNSF supplier ID. If you do not know your BNSF supplier ID, contact your BNSF representative.

- 1. Log on to BNSF.com.
- 2. Click the **Request Access to more BNSF applications** link.
- 3. Click the **Other Applications** icon at the bottom of the page. A list of available supplier applications appears.

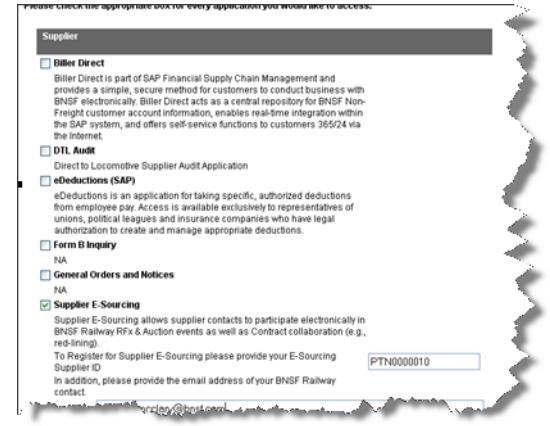

- 4. Select the **Supplier E-Sourcing** check box.
- 5. In the box provided, enter your E-Sourcing supplier ID provided by your BNSF representative.
- 6. Click **Finish**. A message appears confirming that your registration request was received.

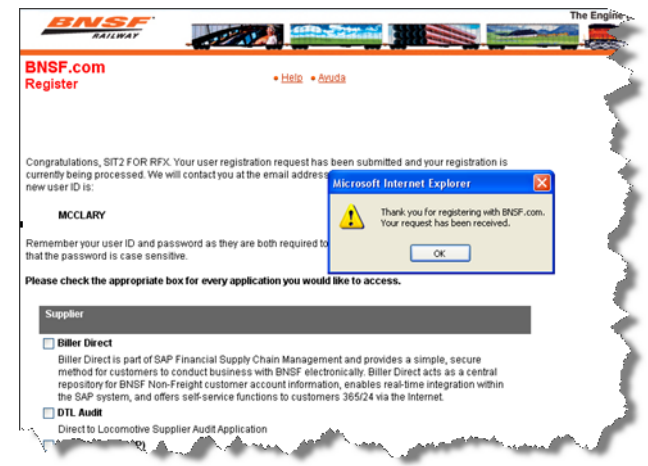

7. Click **OK**. BNSF Railway will respond by e-mail within 24 to 48 hours regarding the approval of your registration application.

8. When you receive the approval e-mail, click the URL provided in the e-mail message to access the BNSF supplier portal. The *Supplier Login* screen appears.

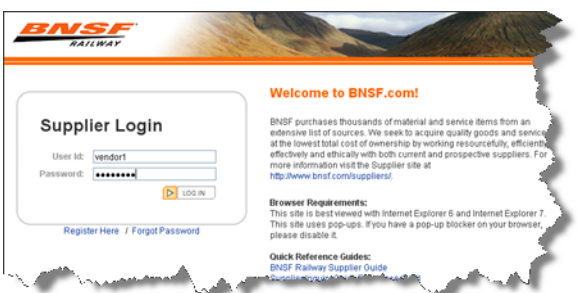

9. Enter your user ID and password; then click **Log In**. The *BNSF Supplier Portal* screen appears.

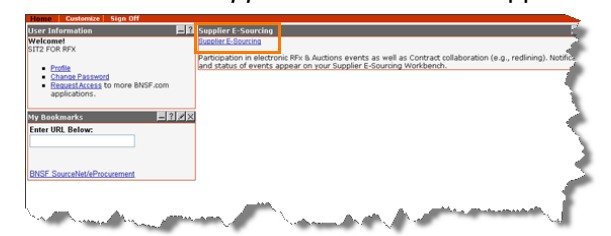

10. Click the **Supplier E-Sourcing** link. The *Terms and Conditions* screen appears.

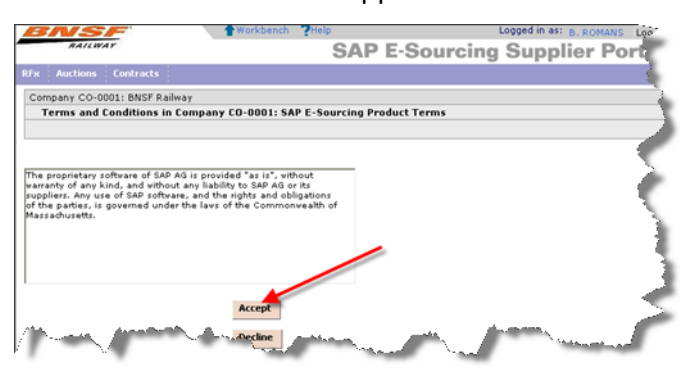

- **N OT E** If you are logging on for the first time, SAP requires you to accept their terms and conditions.
- 11. Click **Accept**. The *E-Sourcing Workbench* screen appears.

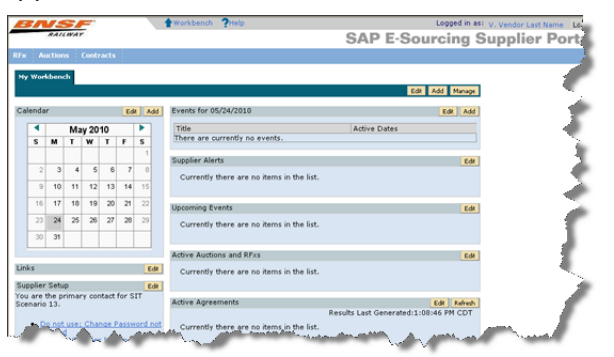

## **GETTING HELP**

### **BNSF TSOC HELP DESK**

If you need help with the E-Sourcing application:

 $\blacktriangleright$  Dial 1-800-435-7649; then press option 3, option 6 for technical assistance.

#### **-or-**

 $\triangleright$  Contact the BNSF representative for the sourcing event for assistance with that specific event.

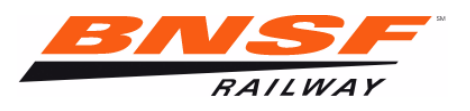

© July 2010 by The BNSF Railway Company. All rights reserved. Printed in the United States of America. SAP–ESRCN0710